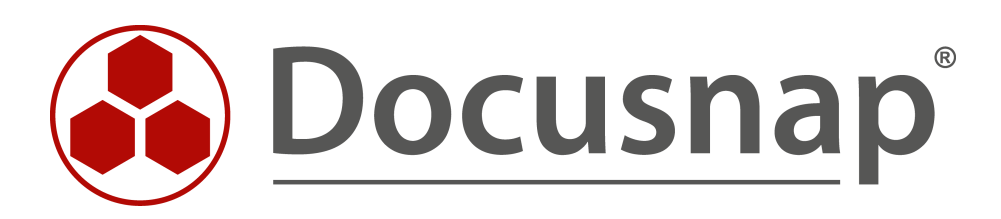

# **Inventarisierung - Linux**

**Alternative Authentifizierung mit privaten Schlüsseln oder Sudo User**

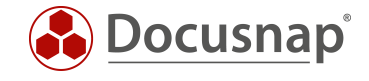

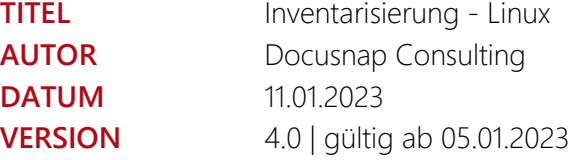

Die Weitergabe, sowie Vervielfältigung dieser Unterlage, auch von Teilen, Verwertung und Mitteilung ihres Inhaltes ist nicht gestattet, soweit nicht ausdrücklich durch die itelio GmbH zugestanden. Zuwiderhandlung verpflichtet zu Schadenersatz. Alle Rechte vorbehalten.

This document contains proprietary information and may not be reproduced in any form or parts whatsoever, nor may be used by or its contents divulged to third parties without written permission of itelio GmbH. All rights reserved.

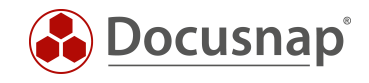

## INHALTSVERZEICHNIS

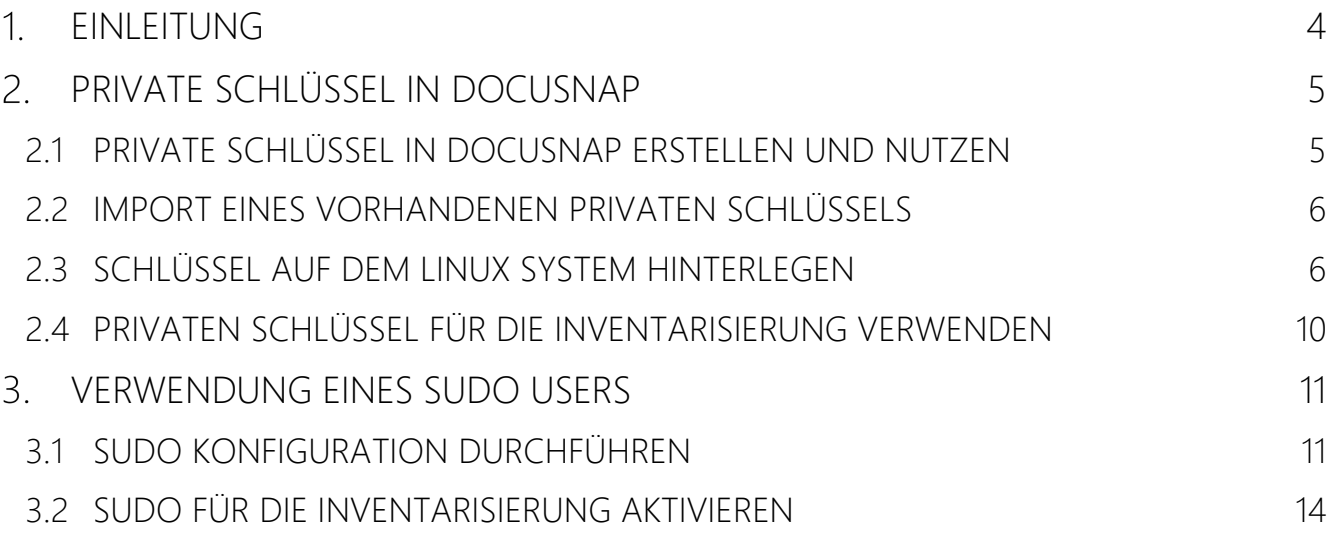

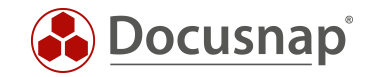

## <span id="page-3-0"></span>EINLEITUNG

Für die Inventarisierung von Linux Systemen stehen in Docusnap drei verschiedene Varianten bezüglich der Authentifizierung zur Verfügung:

- Root
- Sudo
- Private Schlüssel

Die alternativen für die Authentifizierung (sudo und Private Schlüssel) an den zu inventarisierenden Linux Systemen sind hilfreich, sollte Ihnen der root-User nicht zur Verfügung stehen oder der Zugriff mittels root-User über SSH gesperrt sein.

Weiterhin steht Ihnen noch die die skriptbasierte Inventarisierung für Linux Systeme zur Verfügung. Weiterführende Informationen befinden sich in dem dafür bereitgestellte HowTo: Docusnap Script Linux.

Dieses HowTo beschreibt die Nutzung eines oder mehrerer Private Schlüssel sowie die notwendige Konfiguration zur Nutzung eines sudo Users.

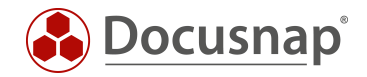

## <span id="page-4-0"></span>PRIVATE SCHLÜSSEL IN DOCUSNAP

### <span id="page-4-1"></span>2.1 PRIVATE SCHLÜSSEL IN DOCUSNAP ERSTELLEN UND NUTZEN

Docusnap bietet Ihnen die Möglichkeit, private Schlüssel, im OpenSSH-Format, für die Linux Inventarisierung zu erstellen oder zu importieren. Hierfür können die folgenden Verschlüsselungsalgorithmen verwendet werden:

- ecdsa-sha2-nistp256
- ecdsa-sha2-nistp384
- ecdsa-sha2-nistp521
- $\bullet$  ssh-ed25519
- ssh-rsa (kann von Docusnap erstellt werden)

Private Schlüssel können in der Docusnap Administration erstellt und verwaltet werden

• Administration - Inventar – Private Key Management

Über die Schaltfläche Neu können Sie einen privaten Schlüssel erstellen. Geben Sie hierfür einen Namen ein und wählen Sie daraufhin RSA Key erstellen. Das Schlüsselpaar wird mit der ssh-rsa Methode verschlüsselt. Der verwendete Key wird anschließend nochmals verschlüsselt und in der Datenbank abgelegt. Eine Passphrase wird nicht erstellt.

Möchten Sie die Sicherheit erhöhen und zusätzlich eine Passphrase oder einen aktuelleren Verschlüsselungsalgorithmus hinterlegen, können Sie den privaten Schlüssel mit einem Drittprodukt (z. B. PuTTY Key Gen oder ssh-keygen) erstellen.

Wenn die Erstellung abgeschlossen ist, können Sie dem Schlüssel eine Vorschau entnehmen – dies dient bei der Nutzung unterschiedlicher Schlüssel zur besseren Identifizierung.

Nun wählen Sie Speichern und der Schlüssel wurde erfolgreich angelegt.

Die zuvor genannten Schritte können Sie nach Belieben wiederholen, um beispielsweise Schlüssel für die verschiedenen Mandanten in Ihrer Docusnap Umgebung zu erstellen und anschließend zu nutzen.

Über die Schaltfläche PublicKey Exportieren können Sie den öffentlichen Schlüssel exportieren und auf den Linux Systemen hinterlegen – siehe [Kapitel 2.3.](#page-5-1)

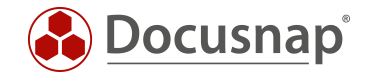

## <span id="page-5-0"></span>2.2 IMPORT EINES VORHANDENEN PRIVATEN SCHLÜSSELS

Ein vorhandener privater Schlüssel kann wie folgt nach Docusnap importiert werden.

• Administration – Inventar – Private Key Management - Neu.

Im nächsten Schritt vergeben Sie einen Namen für den Schlüssel und wählen die Schaltfläche Private Key Importieren – wählen Sie Ihren vorhandenen privaten Schlüssel aus.

Wenn eine Passphrase für den Schlüssel verwendet wird, werden Sie nach dieser gefragt. Im Anschluss ist der Schlüssel in Docusnap hinterlegt.

Über die Schaltfläche PublicKey Exportieren können Sie den öffentlichen Schlüssel exportieren und auf den Linux Systemen hinterlegen – siehe [Kapitel 2.3.](#page-5-1)

#### <span id="page-5-1"></span>2.3 SCHLÜSSEL AUF DEM LINUX SYSTEM HINTERLEGEN

Die beschriebenen Schritte könnten sich ggf. unter den Linux Distributionen unterscheiden. Bitte informieren Sie sich vorab, in welchem Verzeichnis und welcher Datei der öffentliche Schlüssel für die besagte Distribution einzutragen ist. Das folgende Anwendungsbeispiel wird auf einem Ubuntu System (16.04.2 64-bit) durchgeführt.

In diesem HowTo wird die Software WinSCP verwendet, damit der öffentliche Schlüssel auf dem Linux System hinterlegt wird.

Öffnen Sie WinSCP und bauen die Verbindung zu dem Linux System auf.

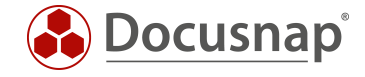

Falls der Server beim Client noch nicht bekannt ist, wird eine Sicherheitsmeldung angezeigt. Klicken Sie auf "Yes" um den Hostschlüssel in die Liste der vertrauenswürdigen Rechner aufzunehmen.

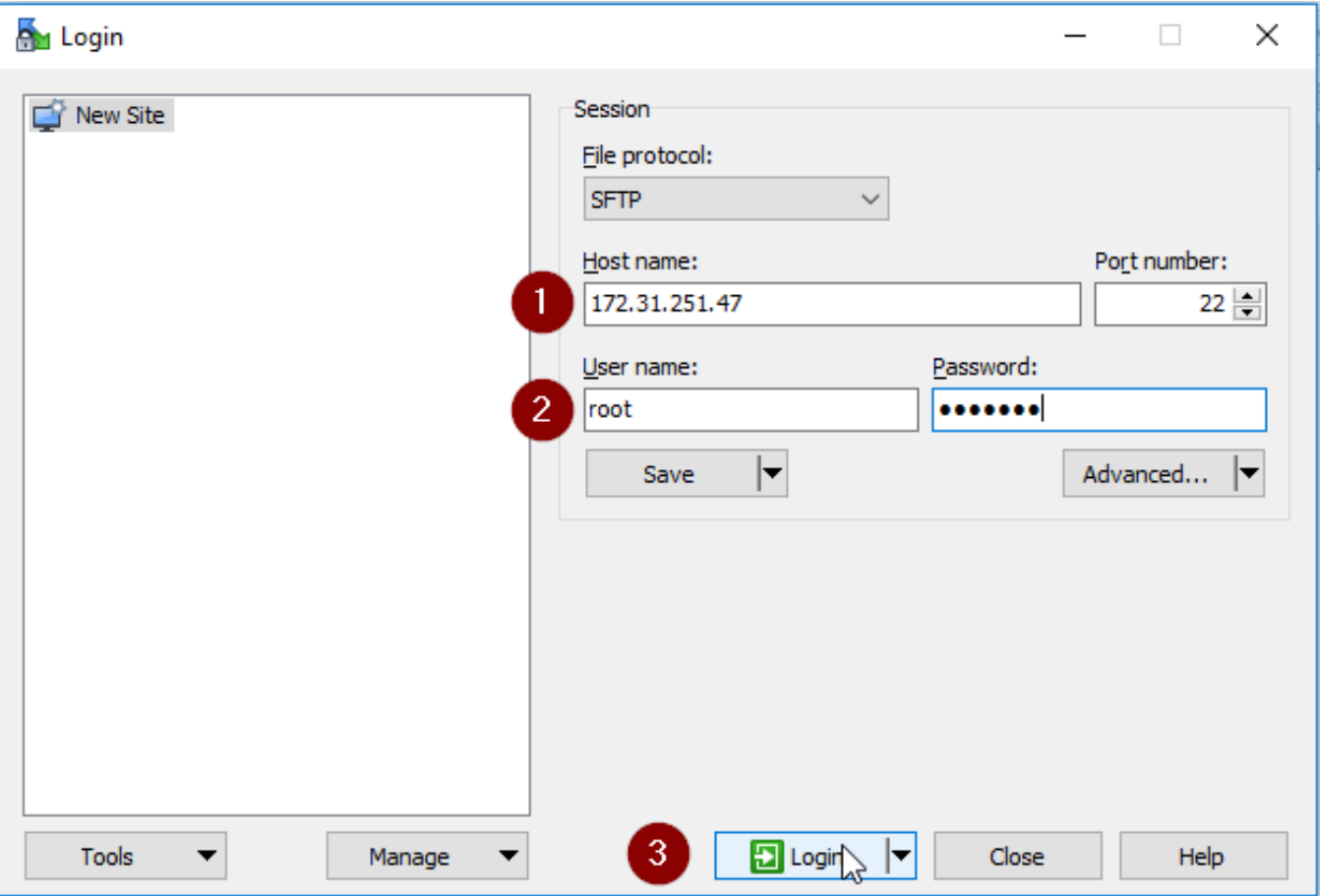

<span id="page-6-0"></span>Abbildung 1 - WinSCP Verbindung aufbauen

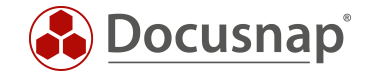

#### Schritt 1

Nach dem Login wechselt WinSCP in das Homeverzeichnis des angemeldeten Benutzers. Sollte dies nicht der Benutzer sein mit dem Sie sich zukünftig über SSH verbinden, wechseln Sie in das entsprechende Homeverzeichnis.

#### Schritt 2

Werden versteckte Dateien und Ordner nicht angezeigt, dann klicken Sie bitte auf das Etikett, welches die Anzahl an versteckten Dateien anzeigt.

| $\times$<br>Parroot - root@172.31.251.47 - WinSCP<br>П                                                                                                    |  |                  |                     |                                                             |  |                     |  |                   |  |  |  |  |
|----------------------------------------------------------------------------------------------------|--|------------------|---------------------|-------------------------------------------------------------|--|---------------------|--|-------------------|--|--|--|--|
| Local Mark Files Commands Session Options Remote Help                                                                                                    |  |                  |                     |                                                             |  |                     |  |                   |  |  |  |  |
| <b>田居皇</b> Synchronize <b>コ子国</b> 德国0ueue ▼<br>$\cdot$ $\circ$<br>Transfer Settings Default                                                                                                    |  |                  |                     |                                                             |  |                     |  |                   |  |  |  |  |
| root@172.31.251.47 PM New Session                                                                                                    |  |                  |                     |                                                             |  |                     |  |                   |  |  |  |  |
| $\begin{picture}(150,10) \put(0,0){\line(1,0){155}} \put(15,0){\line(1,0){155}} \put(15,0){\line(1,0){155}} \put(15,0){\line(1,0){155}} \put(15,0){\line(1,0){155}} \put(15,0){\line(1,0){155}} \put(15,0){\line(1,0){155}} \put(15,0){\line(1,0){155}} \put(15,0){\line(1,0){155}} \put(15,0){\line(1,0){155}} \put(15,0){\line(1,0){155}}$<br>$\Box$ root |  |                  |                     |                                                             |  |                     |  |                   |  |  |  |  |
|                                                                                                    |  |                  |                     | <b>B</b> Download ▼ 7 Edit ▼ ※ A B Properties   2 B H H H V |  |                     |  |                   |  |  |  |  |
| C:\Files<br>/root                                                                                                    |  |                  |                     |                                                             |  |                     |  |                   |  |  |  |  |
| 木<br>Name                                                                                                    |  | Size Type        | Changed             | ́<br>Name                                                   |  | Size Changed        |  | Rights            |  |  |  |  |
| $\overline{L}$                                                                                                    |  | Parent directory | 20.12.2017 09:14:02 | €.                                                          |  | 22.05.2017 10:50:17 |  | rwxr-xr-x         |  |  |  |  |
|                                                                                                    |  |                  |                     | bin                                                         |  | 05.05.2010 16:04:57 |  | <b>TWXF-XF-X</b>  |  |  |  |  |
|                                                                                                    |  |                  |                     | Desktop                                                     |  | 22.11.2017 17:04:09 |  | <b>PWXF-XF-X</b>  |  |  |  |  |
|                                                                                                    |  |                  |                     | Documents                                                   |  | 22.05.2017 10:44:56 |  | $TWX - - - - - -$ |  |  |  |  |
|                                                                                                    |  |                  |                     | inst-sys                                                    |  | 22.05.2017 10:18:05 |  | <b>PWXF-XF-X</b>  |  |  |  |  |
|                                                                                                    |  |                  |                     |                                                             |  |                     |  |                   |  |  |  |  |
|                                                                                                    |  |                  |                     |                                                             |  |                     |  |                   |  |  |  |  |
|                                                                                                    |  |                  |                     |                                                             |  |                     |  |                   |  |  |  |  |
|                                                                                                    |  |                  |                     |                                                             |  |                     |  |                   |  |  |  |  |
|                                                                                                    |  |                  |                     |                                                             |  |                     |  |                   |  |  |  |  |
| $\rightarrow$<br>$\overline{\phantom{a}}$<br>≺                                                                                                    |  |                  |                     |                                                             |  |                     |  |                   |  |  |  |  |
| $\mathcal{P}$<br>34 hidden<br>OB of 0B in 0 of 0<br>0 B of 0 B in 0 of 4                                                                                                    |  |                  |                     |                                                             |  |                     |  |                   |  |  |  |  |
| 电<br>0:01:20<br>SFTP-3<br>Α                                                                                                    |  |                  |                     |                                                             |  |                     |  |                   |  |  |  |  |

Abbildung 2 - Verbindung zum Zielsystem wurde aufgebaut

<span id="page-7-0"></span>Wechseln Sie in das Verzeichnis .ssh und editieren dort die Datei authorized\_keys.

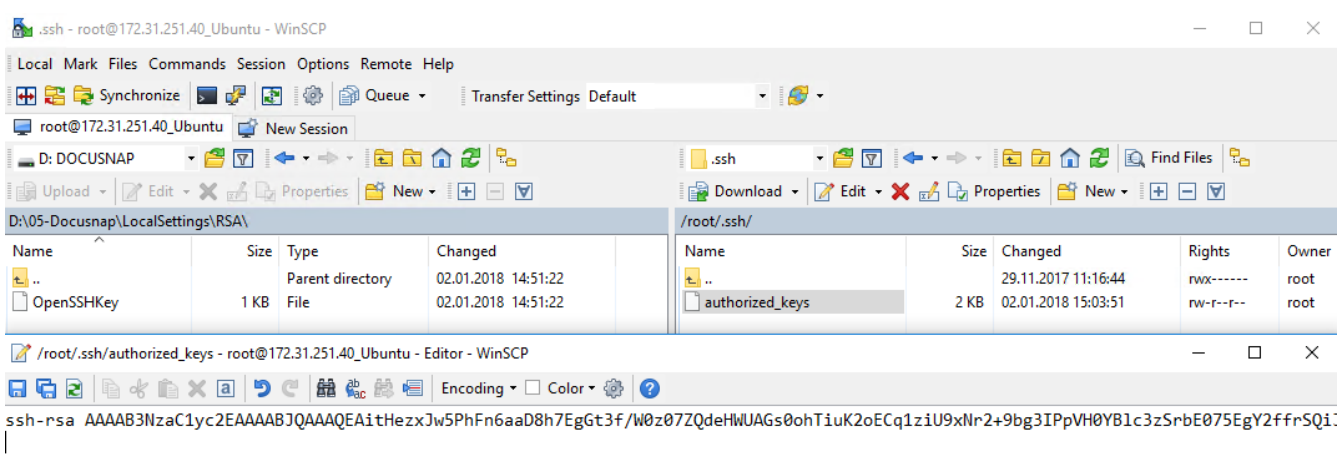

<span id="page-7-1"></span>

| Line: 2/1 | Encoding: 1252 (ANSI - La Modified |  |
|-----------|------------------------------------|--|

Abbildung 3 - Editieren der Datei authorized\_keys

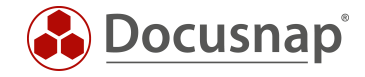

Um den zuvor erstellten Schlüssel zu hinterlegen, wird ein Export des PublicKeys aus Docusnap benötigt. Öffnen Sie dazu die Administration – Inventar – Private Key Management und wählen die Schaltfläche PublicKey Exportieren. Speichern Sie die Datei ab. Öffnen Sie die Datei mit einem Texteditor und kopieren den PublicKey in die Zwischenablage.

Wechseln Sie zurück nach WinSCP und fügen Sie den PublicKey in einer neuen Zeile ein. Speichern Sie die Datei ab.

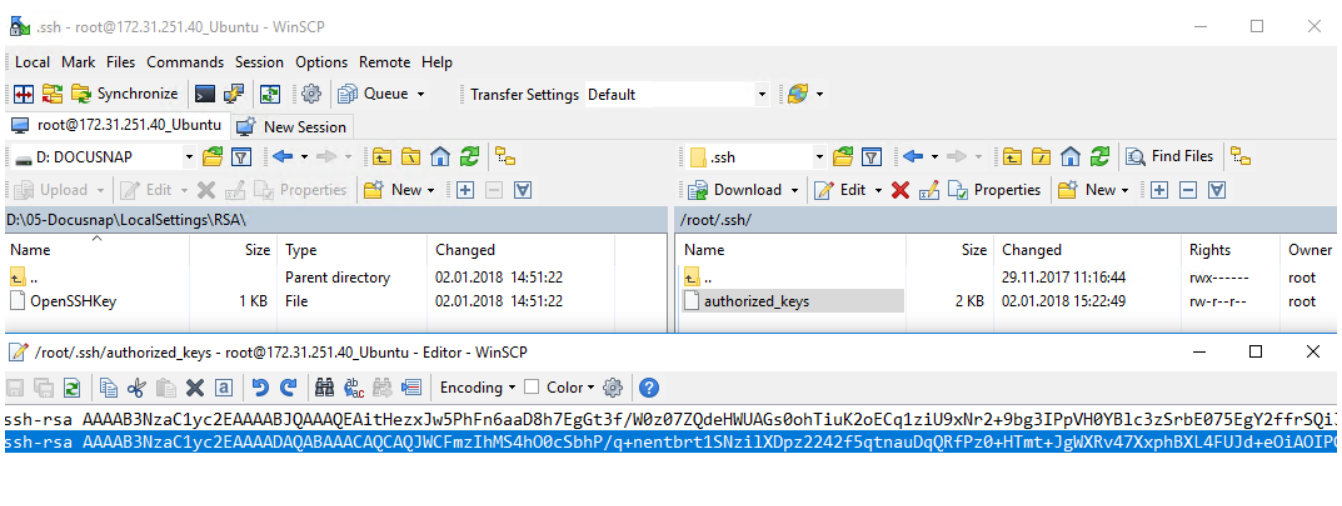

<span id="page-8-0"></span>

| Line: 2/2 | Column: 735 | Encoding: 1252 (ANSI - La |  |
|-----------|-------------|---------------------------|--|
|           |             |                           |  |

Abbildung 4 - Privaten Schlüssel hinterlegen

Nun ist der PublicKey auf dem Zielsystem hinterlegt. Die Inventarisierung kann nun durchgeführt werden. Sie müssen nur den Benutzernamen in dem Assistenten angeben.

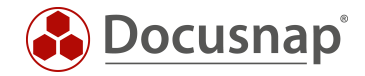

## <span id="page-9-0"></span>2.4 PRIVATEN SCHLÜSSEL FÜR DIE INVENTARISIERUNG VERWENDEN

Nachdem der öffentliche Schlüssel auf den Linux Systemen hinterlegt wurde, kann die Inventarisierung mit diesem durchgeführt werden. Öffnen Sie den Linux Inventarisierung-Assistenten

- Discovery Alle Assistenten Linux
- Inventar Alle Assistenten Linux
- Alle Aufträge Alle Assistenten Linux

In Schritt 3 haben Sie nun die Auswahl darüber, welche Authentifizierung Sie verwenden möchten.

Sie können private Schlüssel für gesamte IP-Bereiche auswählen und auch für einzelne Systeme. Die Vorauswahl aus den IP-Bereichen kann für einzelne Systeme überschrieben werden.

Wenn Sie keinen Privaten Schlüssel verwenden, muss ein Passwort hinterlegt sein. Sie können jedoch auch beide Authentifizierungsmöglichkeiten nutzen – Privaten Schlüssel und Passwort. Beide Varianten werden geprüft, die erste, die Erfolg bei der Anmeldung hat, wird genutzt.

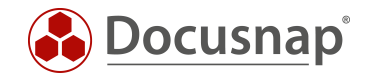

## <span id="page-10-0"></span>VERWENDUNG EINES SUDO USERS

### <span id="page-10-1"></span>3.1 SUDO KONFIGURATION DURCHFÜHREN

Bevor Sie die Linux Inventarisierung mit einem Benutzer und dem sudo Befehl durchführen können, müssen Sie auf den Linux Systemen eine entsprechende sudo Konfiguration durchführen – diese wird Ihnen folgend beschrieben.

Beachten Sie bitte, dass der evtl. neu erstellte Benutzer eine zugeordnete Login Shell benötigt. Ist dies nicht der Fall, wird die Linux Inventarisierung, trotz korrekter SUDO Konfiguration unvollständig sein. Wir empfehlen daher die User mittels des Befehls Adduser anzulegen. Auf diesem Weg erfolgt automatisch die Zuordnung der Login Shell.

Für die Konfiguration steht Ihnen im Programmverzeichnis von Docusnap – Standardpfad C:\Program Files\Docusnap X\Tools\scripts zur Verfügung. In diesem Skript finden Sie alle Befehle, auf die der sudo User berechtigt wird.

Kopieren Sie das Skript auf das Linux System. In diesem HowTo wurde dafür die Software WinSCP verwendet.

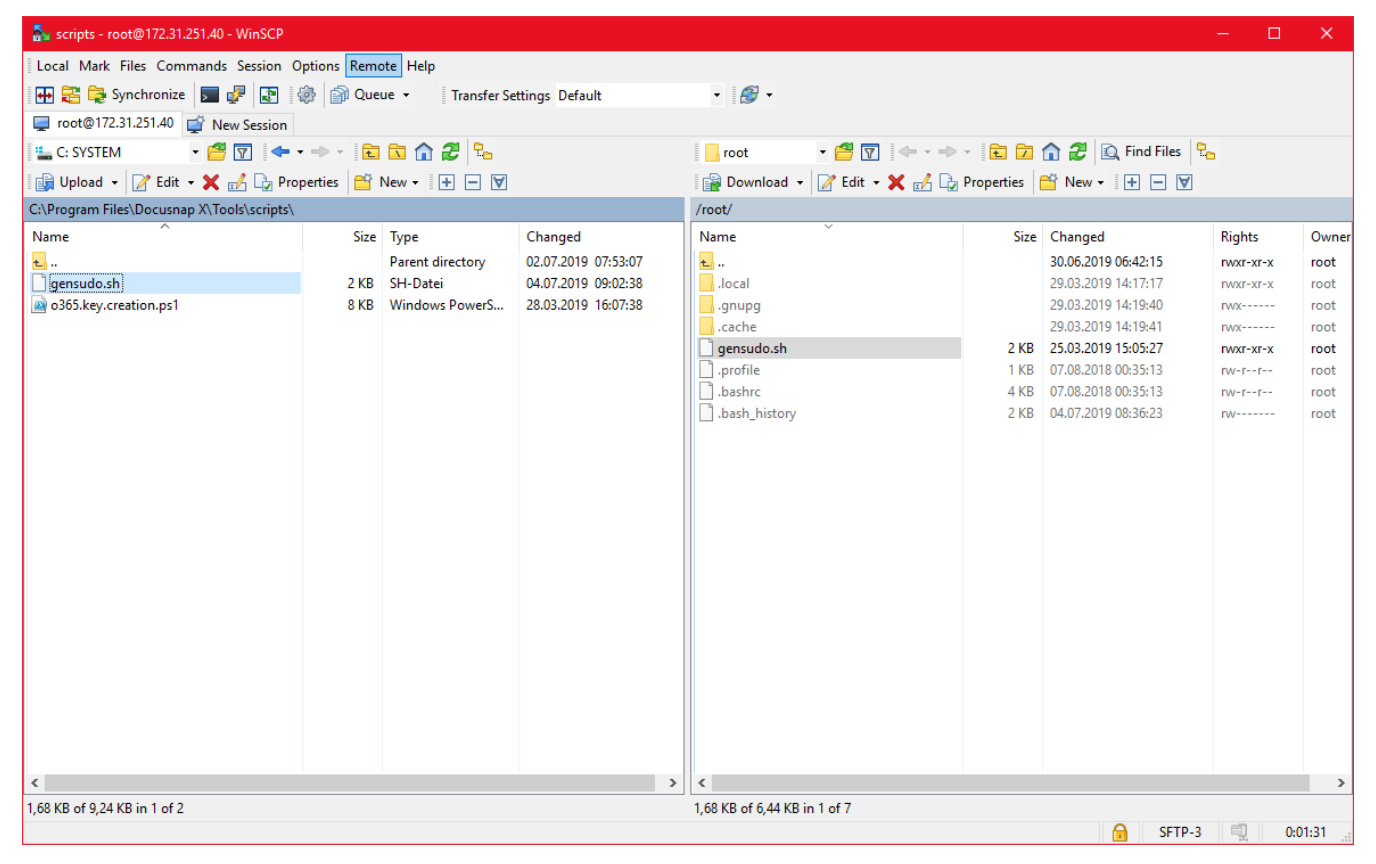

<span id="page-10-2"></span>Abbildung 5 - Kopieren des Skripts

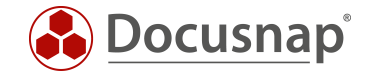

Verbinden Sie sich im Anschluss z.B. mit Putty auf die Konsole des Linux Systems, bearbeiten Sie das Skript, damit dieses ausführbar wird. Führen Sie es im Anschluss aus.

chmod +x Gensudo.sh ./gensudo.sh  $\frac{1}{2}$  root@DSLX10: ~  $\Box$  $\checkmark$ login as: root root@172.31.251.40's password: Welcome to Ubuntu 18.10 (GNU/Linux 4.18.0-16-generic x86 64) \* Documentation: https://help.ubuntu.com Management: https://landscape.canonical.com \* Support: https://ubuntu.com/advantage 150 packages can be updated. l update is a security update. New release '19.04' available. Run 'do-release-upgrade' to upgrade to it. \*\*\* System restart required \*\*\* Last login: Wed Jul 3 16:15:56 2019 from 192.168.103.39 root@DSLX10:~# 1s gensudo.sh root@DSLX10:~# chmod +x gensudo.sh root@DSLX10:~#  $root(4DSIX10:~+$ root@DSLX10:~#<mark>./gensudo.sh</mark> vourusername ALL = NOPASSWD: /usr/bin/openssl, /bin/grep, /bin/egrep, /usr/bin/awk, /bin/sed, /usr/bin/ wc, /usr/bin/dpkg, /usr/bin/dpkg-query, /usr/bin/whoami, /usr/bin/du, /bin/df, /sbin/ip, /bin/ps, /bin/cat , /usr/bin/lspci, /usr/bin/sort, /bin/mount, /usr/bin/find, /usr/bin/head, /usr/bin/lsof, /usr/bin/tail, usr/bin/tr, /usr/bin/lsusb, /usr/sbin/dmidecode, /usr/bin/lshw, /usr/bin/iconv, /bin/date, /usr/bin/rev, usr/bin/cut, /bin/systemctl, /usr/bin/xrandr root@DSLX10:~# root@DSLX10:~# root@DSLX10:~#

Abbildung 6 - Skript ausführbar machen und ausführen

<span id="page-11-0"></span>Kopieren Sie die Ausgabe und fügen Sie diese in einen Texteditor ein.

Zu Beginn der Ausgabe müssen Sie nun folgendes anpassen: YourUserName wechseln Sie mit dem Namen des sudo Users aus. Der angegebene User hat nach Abschluss der Konfiguration die Berechtigungen, die angegebenen Commands als root auszuführen.

*yourusername ALL = NOPASSWD: /usr/bin/openssl, /bin/grep, /bin/egrep, /usr/bin/awk, /bin/sed, /usr/bin/wc, /usr/bin/dpkg, /usr/bin/dpkg-query, /usr/bin/whoami, /usr/bin/du, /bin/df, /sbin/ip, /bin/ps, /bin/cat, /usr/bin/lspci, /usr/bin/sort, /bin/mount, /usr/bin/find, /usr/bin/head, /usr/bin/lsof, /usr/bin/tail, /usr/bin/tr, /usr/bin/lsusb, /usr/sbin/dmidecode, /usr/bin/lshw, /usr/bin/iconv, /bin/date, /usr/bin/rev, /usr/bin/cut, /bin/systemctl, /usr/bin/xrandr*

Beachten Sie bitte, dass die vorherige Ausgabe des Skripts dem Stand vom 04.07.2019 entspricht. Inzwischen könnten hier Änderungen stattgefunden haben.

Kopieren Sie die angepasste Ausgabe und wechseln zurück nach Putty. Geben Sie in Putty visudo ein und wechseln Sie bis ans Ende der Datei und fügen Sie die Zwischenablage ein (rechte Maustaste).

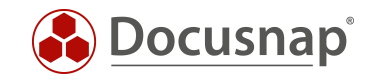

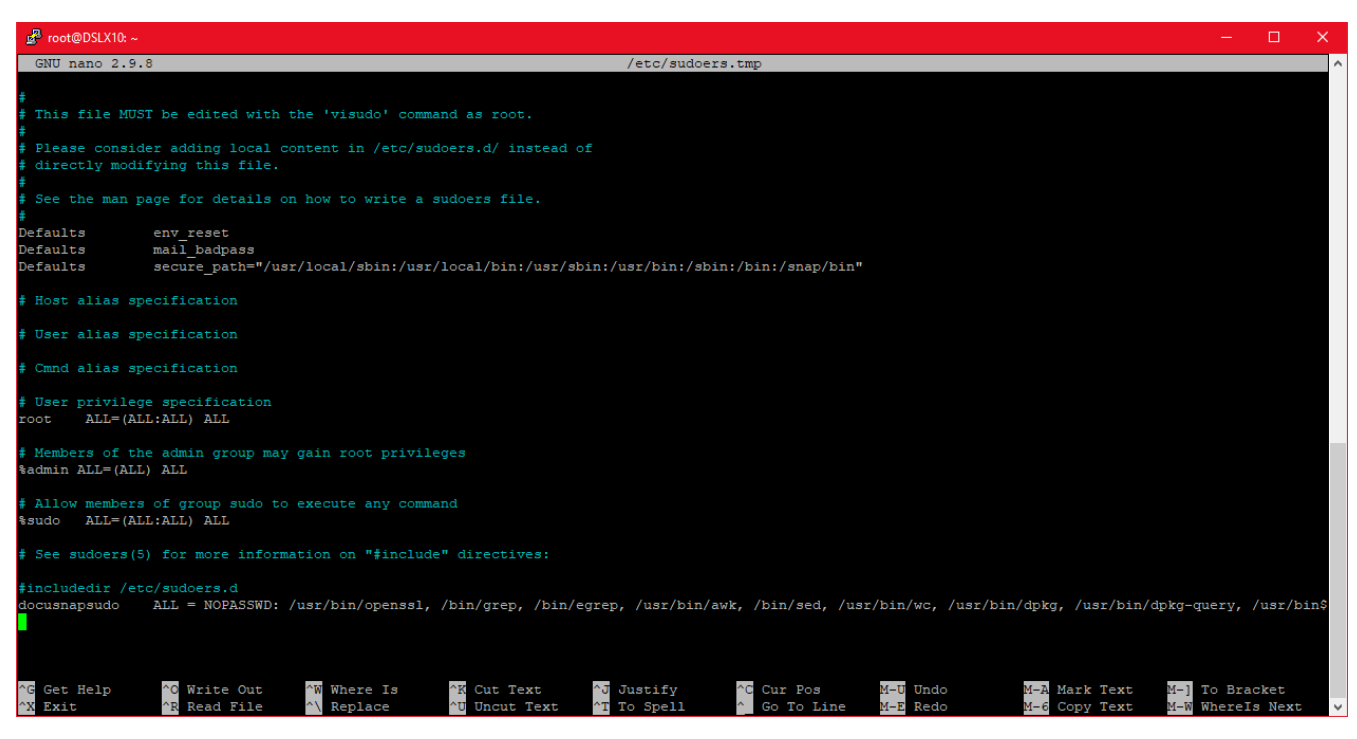

Abbildung 7 - Eingefügtes Skript mit dem angepassten Benutzernamen

<span id="page-12-0"></span>Beenden (Strg + X) und speichern (Y) Sie die Datei mit dem vorhandenen Dateinamen (Enter).

Mit dem Befehl cat /etc/sudoers können Sie prüfen, ob die Änderungen übernommen wurden.

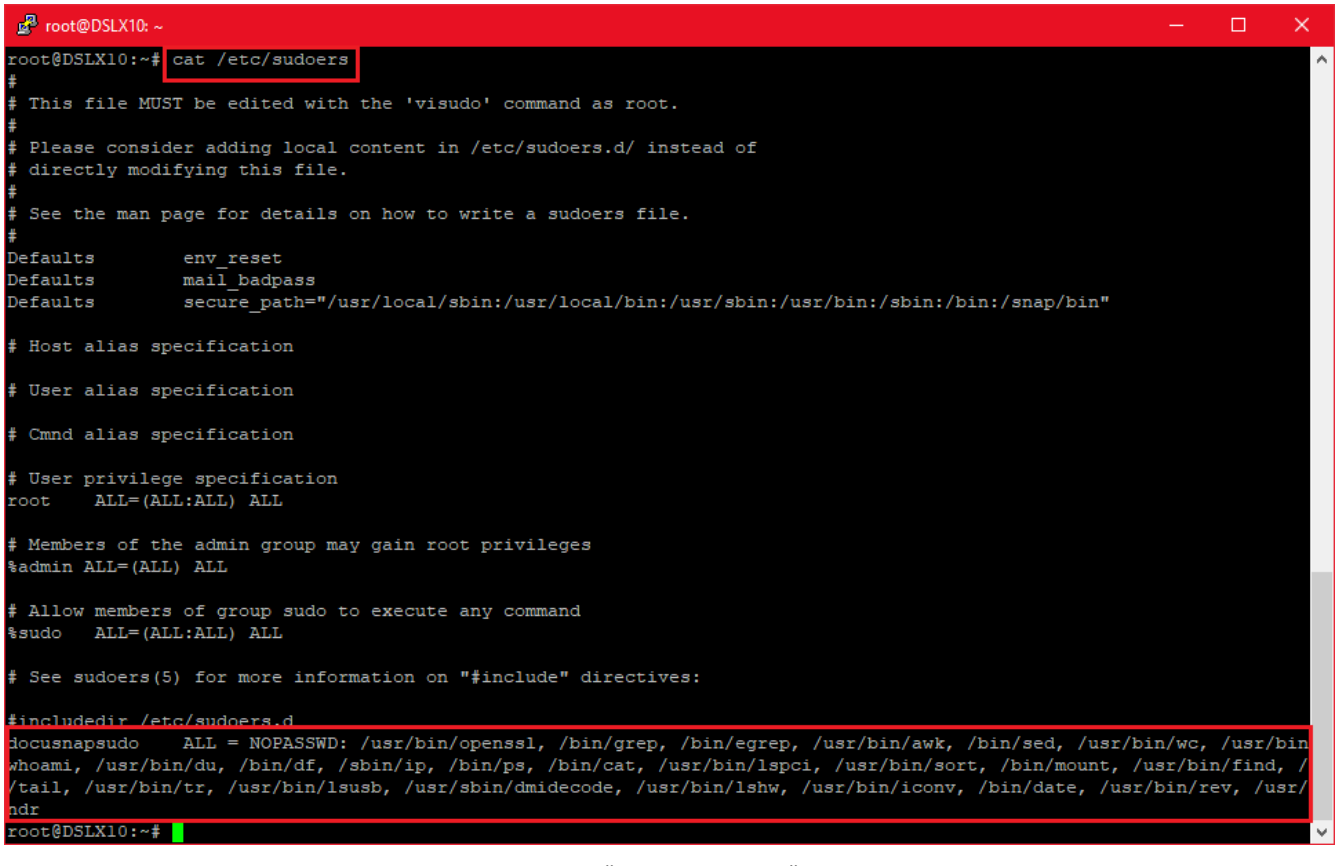

<span id="page-12-1"></span>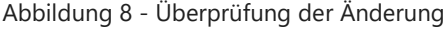

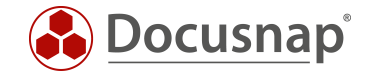

## <span id="page-13-0"></span>3.2 SUDO FÜR DIE INVENTARISIERUNG AKTIVIEREN

Die Inventarisierung über den sudo User aktivieren Sie daraufhin im Linux Inventarisierungs-Assistenten. Geben Sie einen IP Adressbereich an, den Benutzer, dessen Passwort und aktivieren Sie die Option Sudo verwenden.

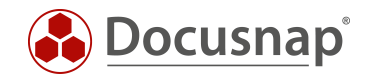

## ABBILDUNGSVERZEICHNIS

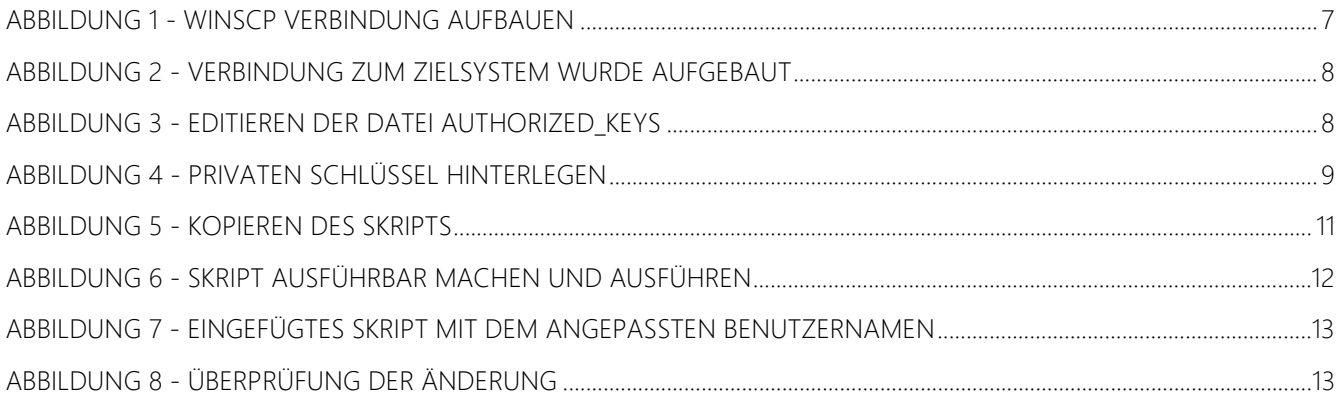

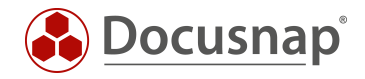

#### VERSIONSHISTORIE

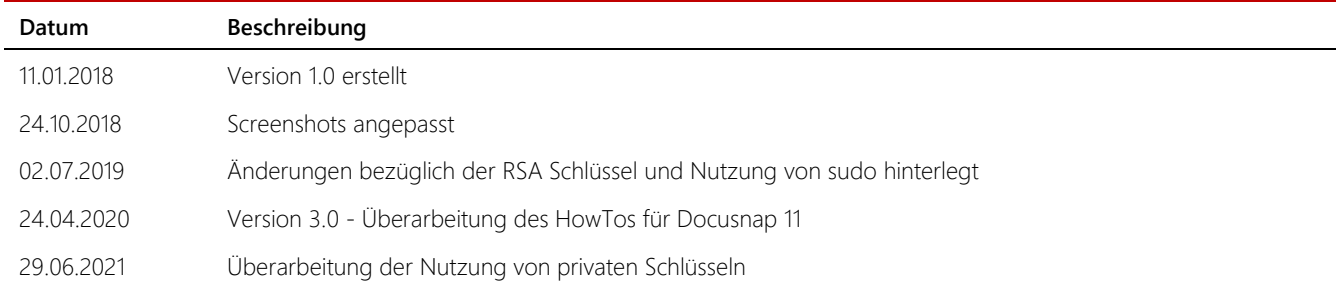

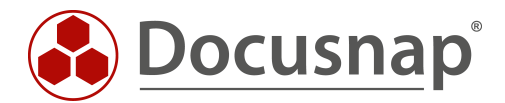

support@docusnap.com | www.docusnap.com/support © itelio GmbH - www.itelio.com